# **MANUAL DO ASSOCIADO** INSCRIÇÃO PARA<br>PARTICIPAÇÃO NA **ASSEMBLEIA VIRTUAL 2021**

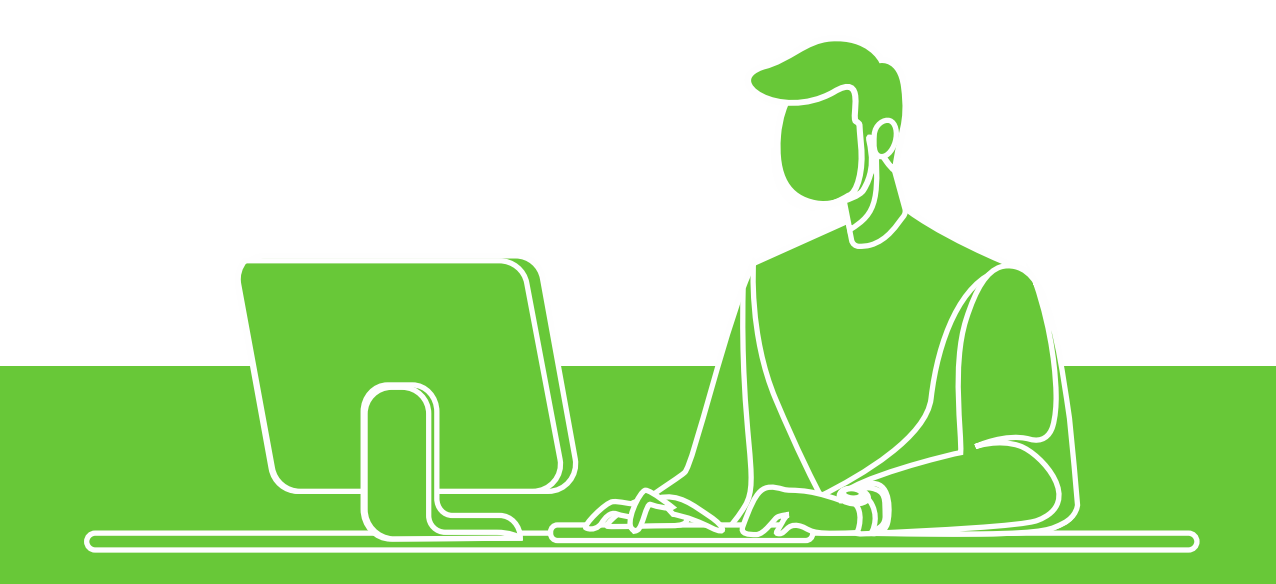

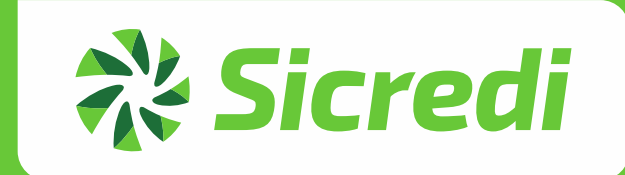

# *ASSEMBLEIA VIRTUAL*

*A nossa Assembleia Geral Ordinária este ano será de forma virtual.*

*Vamos construir juntos o futuro da nossa Cooperativa.*

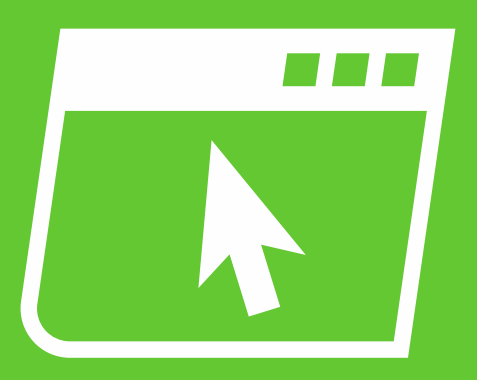

## *Faça seu cadastro para participar da AGO 2021*

### *CONFIRA O PASSO O PASSO:*

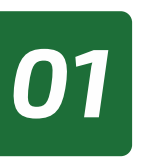

*01 Acessar www.sicredi.com.br/assembleiadigital*

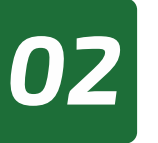

*No seu computador ou celular clique no canto superior 02 na opção «Acessar assembleia»*

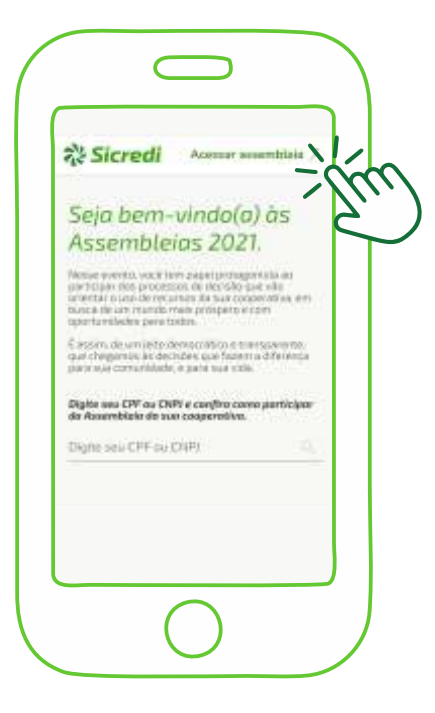

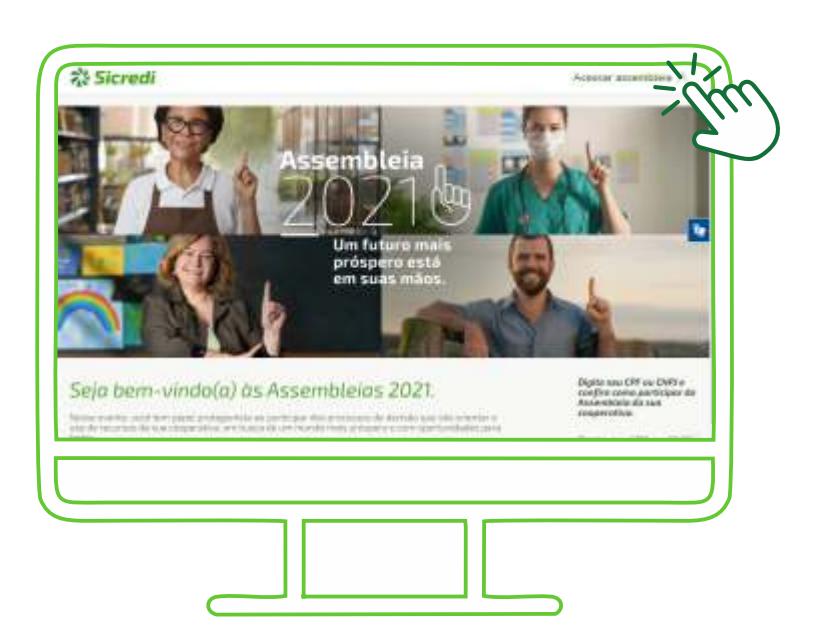

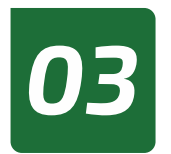

*Na tela seguinte, clique em «Quero me cadastrar»*

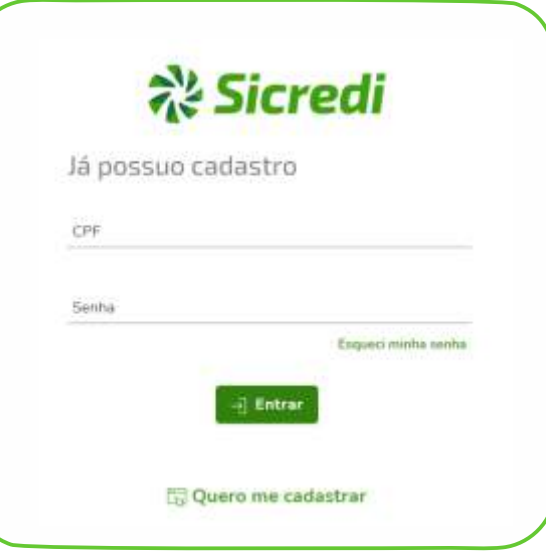

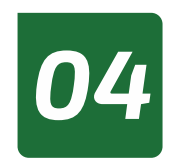

*Preencha os campos solicitados e depois clique em «cadastrar-se».*

## Faça seu cadastro

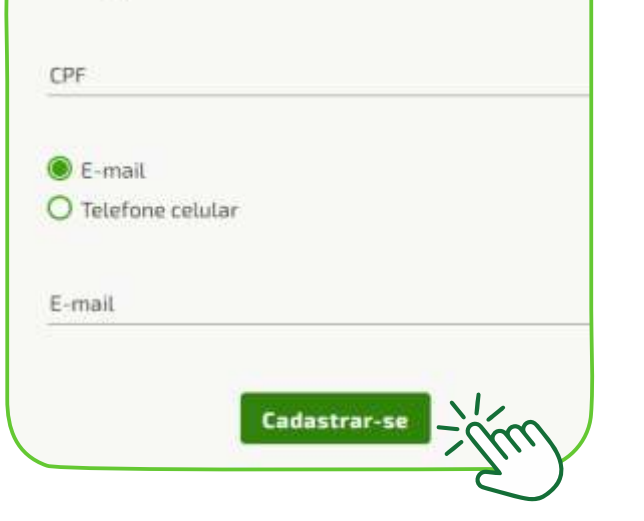

### **Atenção!**

Se os dados digitados não estiverem em conformidade com o seu cadastro na Cooperativa, é necessário primeiro atualizar essas informações.

Para isso, acesse o internet banking ou aplicativo Sicredi e atualize seus dados cadastrais. É fácil e leva dois minutinhos apenas.

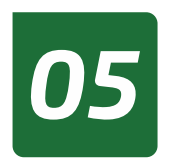

*Se optou pelo seu telefone, o token de confirmação será enviado via SMS para o seu celular.*

*Se optou pelo email, o token será enviada para a sua caixa de correio eletrônico.*

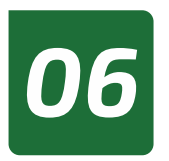

*Digite o número token recebido e depois «confirme o cadastro»*

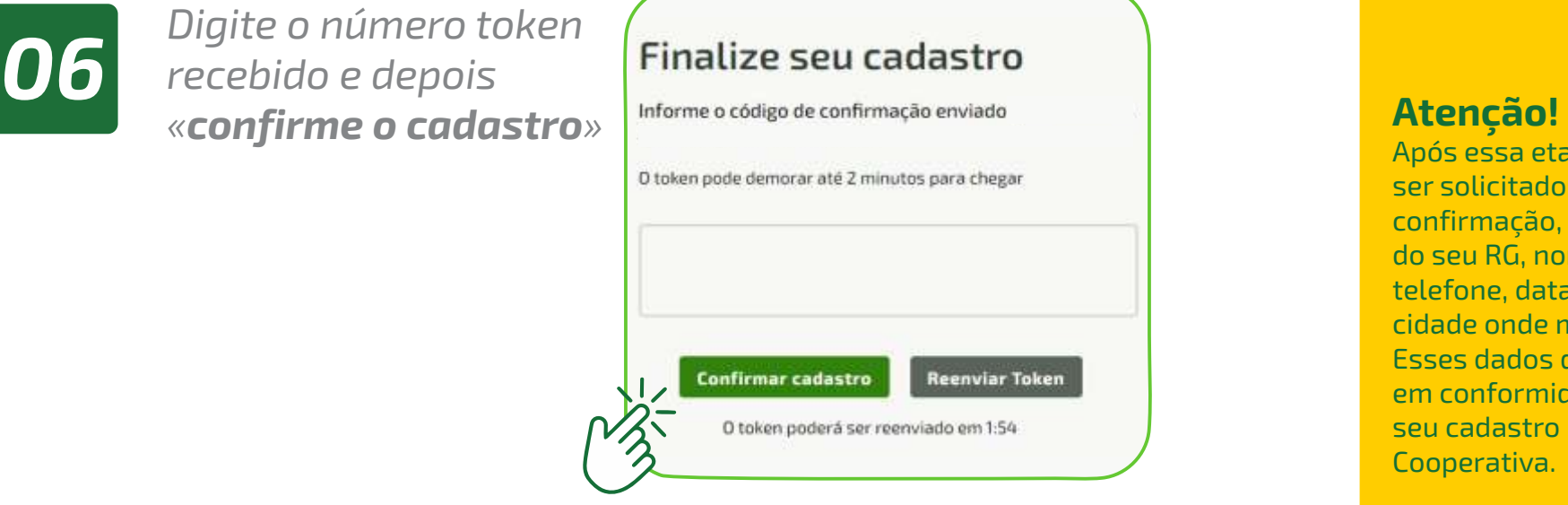

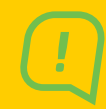

Após essa etapa, poderão ser solicitados dados de confirmação, a exemplo do seu RG, nome da mãe, telefone, data de nascimento, cidade onde mora, etc. Esses dados devem estar em conformidade com o seu cadastro na Cooperativa.

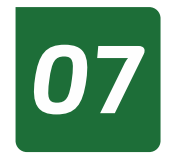

*Pronto! Agora é só cadastrar a sua senha que deve atender aos requisitidos de complexidade. Deve ter números, letras maiúsculas e minúscula e* 

*caracteres especiais como arroba, asterisco ou traço.*

*Anote e guarde a sua senha para acesso no dia e horário da Assembleia.*

*No dia do evento, acesse www.sicredi.com.br/assembleiadigital*

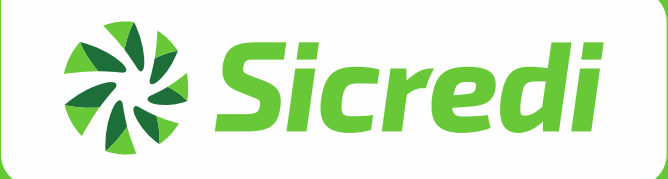